# **Ponto eletrônico – Módulo servidor**

Este manual destina-se a orientar no procedimento de operacionalização do sistema de ponto eletrônico – SPE por servidores do Centro Federal de Educação Tecnológica Celso Suckow da Fonseca, disponível em [http://ponto.cefet-rj.br.](http://ponto.cefet-rj.br/)

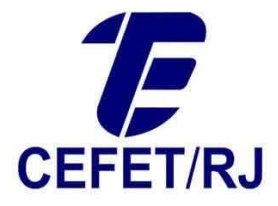

### Tópicos

Clique no tópico desejado para leitura

<span id="page-1-0"></span>[Acesso autenticado ao sistema](#page-1-0) [Verificar marcações efetuadas](#page-3-0) [Registro manual de frequência](#page-6-0) [Solicitar abono do dia de trabalho](#page-8-0) [Assinatura digital do ponto](#page-9-0) [Registro de frequência via sistema](#page-6-0) [Solicitar compensação de hora negativa](#page-12-0) [Extrato de horas compensadas](#page-15-0) [Extrato de banco de horas](#page-16-0)

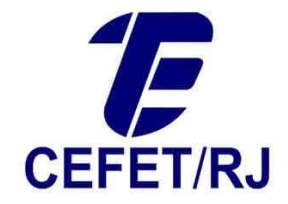

#### Acesso autenticado ao sistema

1. Ao acessar o endereço eletrônico [http://ponto.cefet-rj.br,](http://ponto.cefet-rj.br/) será exibida a tela para realização de acesso autenticado no sistema. Utilize as credenciais de seu e-mail institucional e clique em entrar.

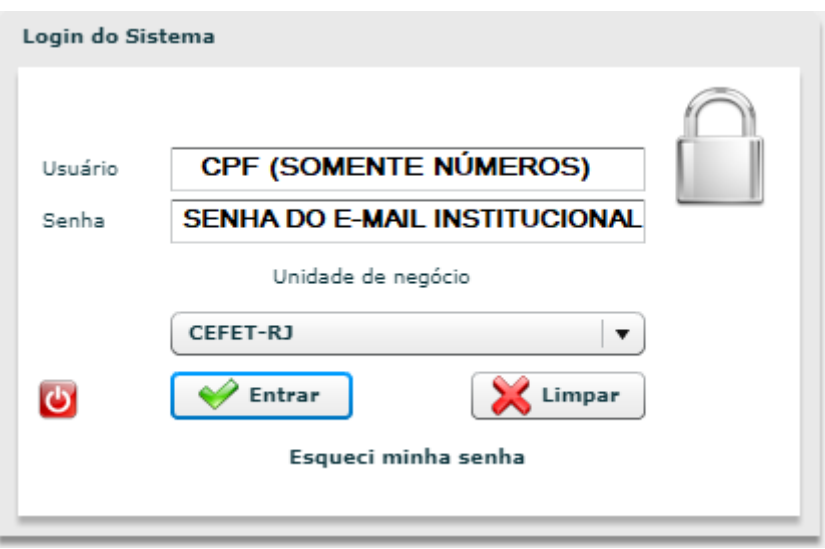

Obs1.: Caso não possua e-mail institucional, todas as instruções para criação estão em <https://registro.cefet-rj.br/>

Obs2.: Caso tenha esquecido sua senha ou a mesma esteja inválida, **NÃO UTILIZE O LINK "ESQUECI MINHA SENHA".** Faça a redefinição de sua senha através do endereço [https://registro.cefet-rj.br/valida.php.](https://registro.cefet-rj.br/valida.php)

- 2. Após o acesso, será exibida a tela principal contendo o Menu principal na barra superior. As opções de Menu disponíveis são:
	- Movimentação
	- Usuário (Nunca utilizar)
	- **•** Ferramentas
	- Ajuda

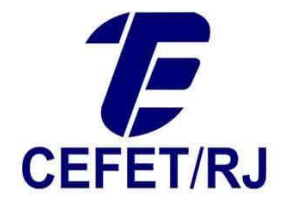

## <span id="page-3-0"></span>Verificar marcações efetuadas

1. Para verificar suas marcações diárias no SPE, clique no Menu Movimentação > Meu Espelho Ponto.

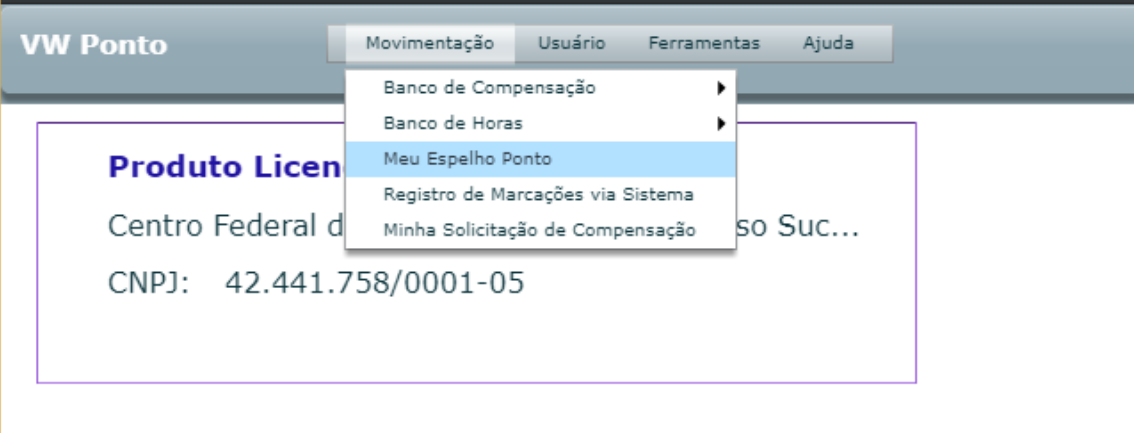

2. Informe o ano de competência e o período desejado em que se deseja obter as informações de registro e clique no botão **Que esta de la conforme exemplo** abaixo:

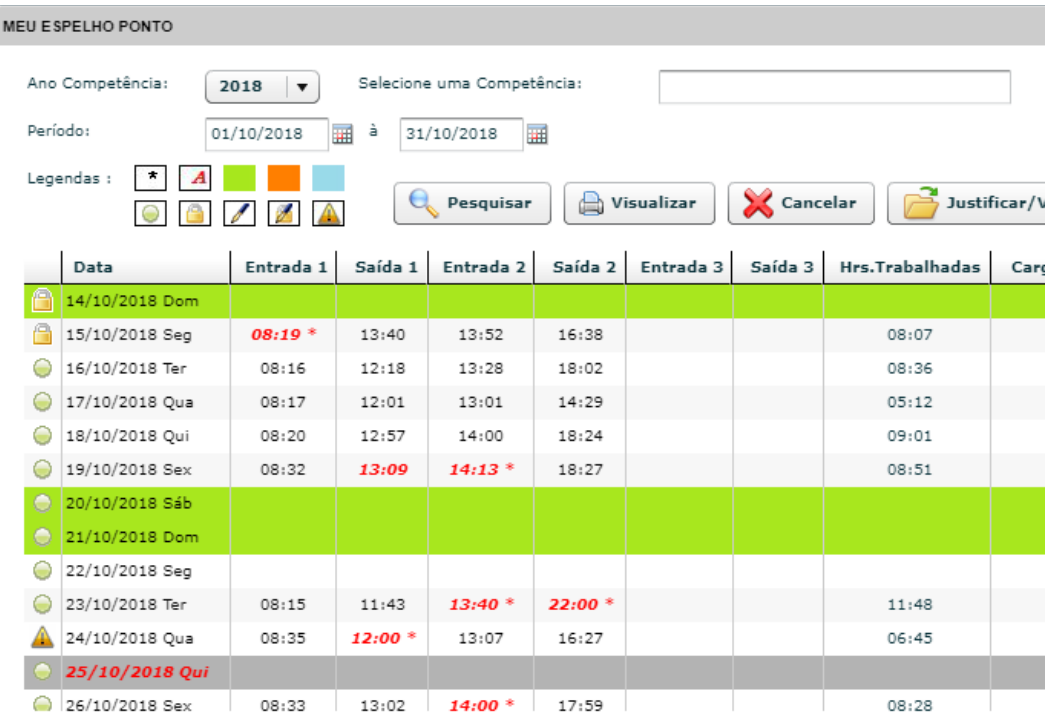

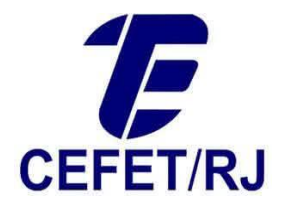

- 3. O espelho de ponto possui a seguinte legenda para entendimento das informações:
- 
- Horário inserido manualmente pela chefia imediata
- Dia ou horário com justificativa lançada pela chefia imediata (através de solicitação do servidor)
- Dia de folga (Fim de semana)
- Dia de afastamento do servidor (Licença, viagens, etc..)
- Feriados ou dia facultativos
- Ponto referente a uma data em aberto
	- Ponto referente a uma data em fechado pela chefia imediata
	- Ponto referente a uma data assinado digitalmente pelo servidor
	- Ponto referente a uma data assinado e fechado pelo servidor e pela chefia imediata
	- Solicitação de compensação de horário em análise

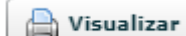

4. Utilize o botão **para internacia para exibir o modo impressão do espelho de ponto.** Nele é exibido o cabeçalho com detalhes do Órgão, do servidor e as marcações registradas no período pesquisado.

- 5. No rodapé são exibidas as informações consolidadas do período. São elas:
	- Total de horas trabalhadas;
	- Total de horas em atraso;
	- Total de horas em faltas;
	- Total de horas abonadas pela chefia imediata;
	- Total de horas de excessos em intervalos de almoço;
	- Total de horas em saídas antecipadas;
	- Total de horas em período aquisitivo de adicional noturno;
	- Saldo do banco de horas;
	- Total de horas extras aprovadas pela chefia imediata;
	- Total de horas extras não aprovadas ou pendentes de aprovação de chefia imediata.

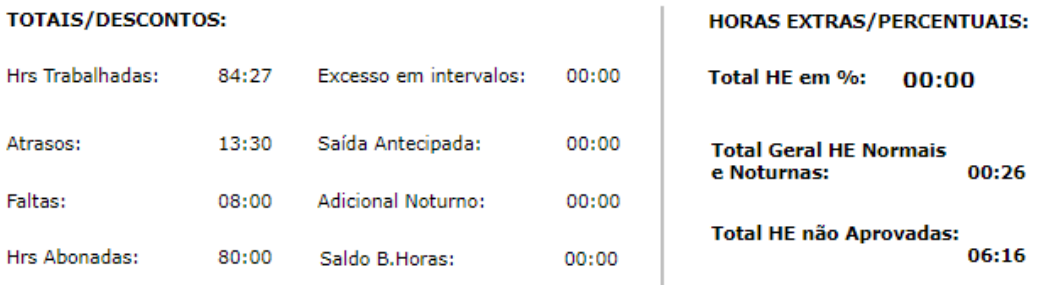

6. Ainda no modo impressão do espelho do ponto, no cabeçalho estão disponíveis as seguintes opções:

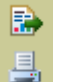

Exportar informações do espelho de ponto para o formato MS Excel Imprimir o espelho de ponto

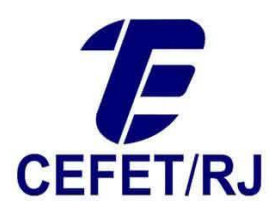

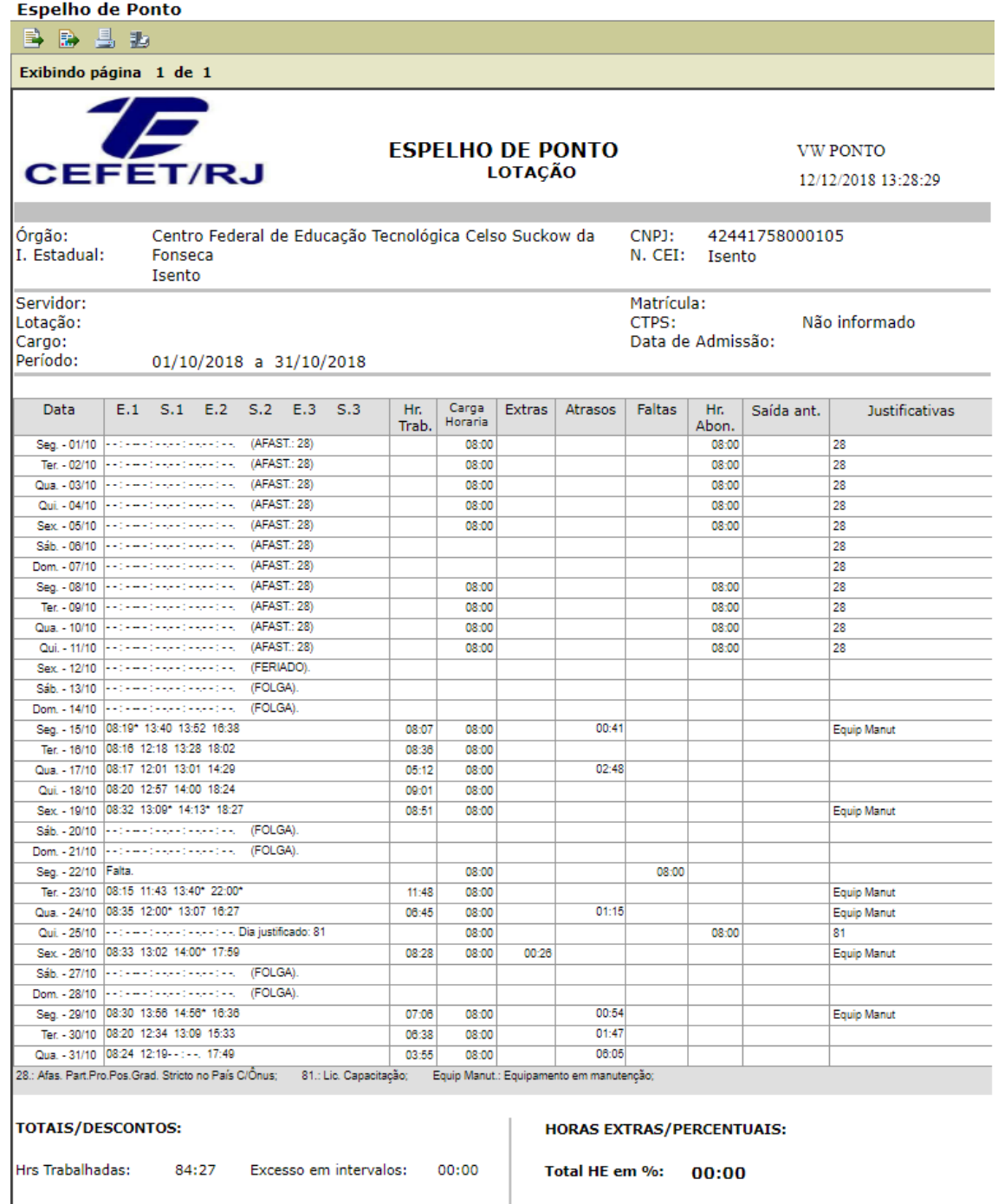

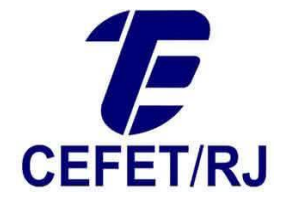

#### <span id="page-6-0"></span>Registro manual da frequência

Caso não tenha efetuado a marcação diária no horário correto ou ausência de marcação, a correção poderá ser feita pela chefia imediata. Para solicitar a correção basta:

- 1. Acessar o espelho de ponto no período em que se deseja solicitar a marcação manual [\(conforme orientado neste documento\).](#page-3-0)
- 2. Clicar na data em que se deseja solicitar a marcação manual e clicar no botão Justificar/Visualizar Linha

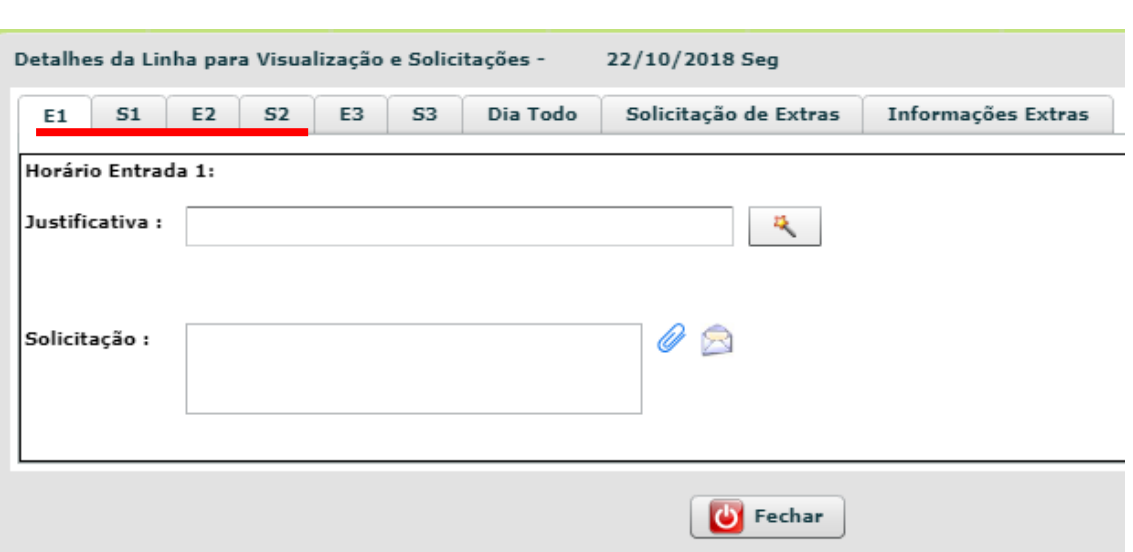

. Será exibida a tela abaixo:

3. Na tela exibida, selecione a aba correta de entrada/saída (Entrada 1, Saída 1, Entrada 2 ou Saída 2) para solicitar o lançamento manual. Deixe o campo justificativa em branco e preencha o campo Solicitação com o horário correto e a justificativa para a correção da marcação de frequência no horário selecionado. Caso queria, pode-se anexar algum

documento de justificativa através do botão . Após o preenchimento da solicitação,

clique no botão para enviá-la. Será exibida a mensagem de confirmação de envio da solicitação.

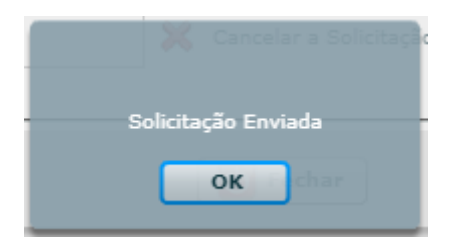

4. Após o envio, o status do ponto naquela data passará a ser exibido com a exclamação

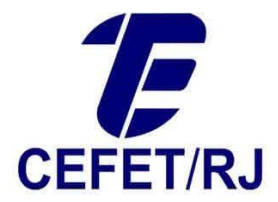

( 4), demonstrando que a solicitação está pendente de aprovação. Após a aprovação da solicitação pela chefia imediata, o status do ponto na referida data passará novamente para o definido anteriormente à solicitação.

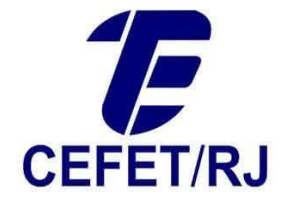

#### <span id="page-8-0"></span>Solicitar abono do dia de trabalho

Caso possua ausência(s) a ser(em) justificada(s) para determinado(s) dia(s), poderá ser feita à chefia imediata, via SPE, o abono do(s) dia(s) em aberto.

- 1. Acessar o espelho de ponto no período em que se deseja solicitar a marcação manual.
- 2. Clicar na data em que se deseja solicitar a marcação manual e clicar no botão Justificar/Visualizar Linha

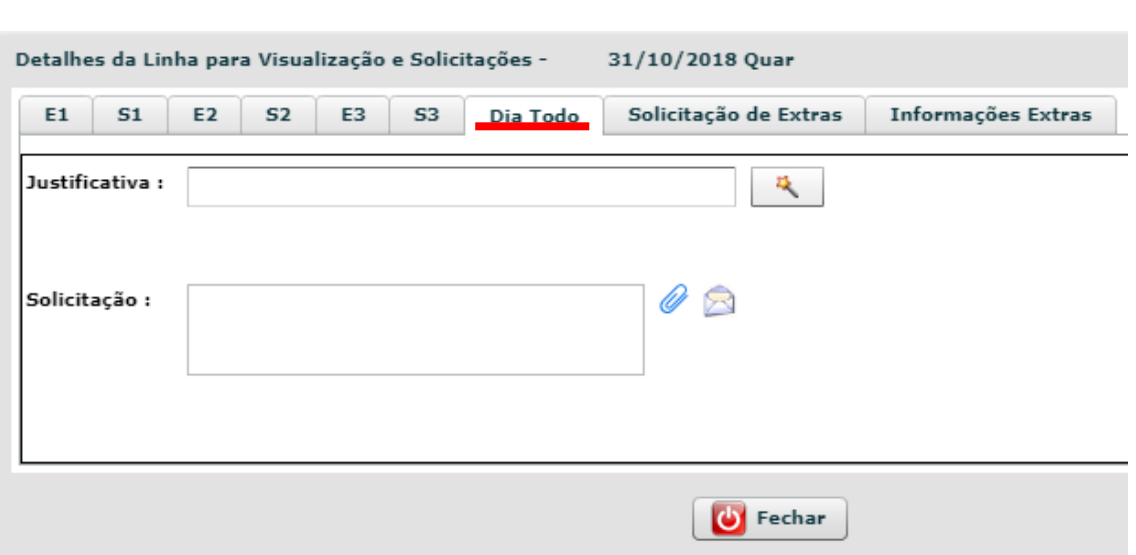

. Será exibida a tela abaixo:

3. Na tela exibida, selecione a aba "Dia Todo" para solicitar o abono do dia selecionado. Deixe o campo justificativa em branco e preencha o campo Solicitação com a justificativa para a ausência de marcação de frequência no dia selecionado. Anexe o documento de

justificativa através do botão **.** Após o preenchimento da solicitação, clique no botão

para enviá-la. Será exibida a mensagem de confirmação de envio da solicitação.

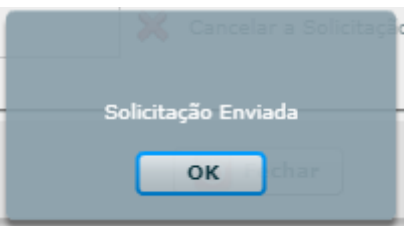

4. Após o envio, o status do ponto naquela data passará a ser exibido com a exclamação ( ), demonstrando que a solicitação está pendente de aprovação. Após a aprovação da solicitação pela chefia imediata, o status do ponto na referida data passará novamente para o definido anteriormente à solicitação.

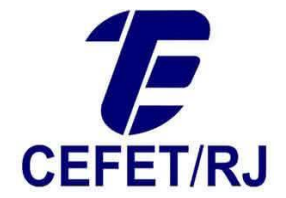

#### <span id="page-9-0"></span>Assinatura digital do ponto

Ao fim do período mensal de registro de frequência eletrônica, será **OBRIGATÓRIA** a assinatura digital do ponto. Caso não seja feito, o mesmo ficará em aberto, impedindo o fechamento do ponto dos meses subsequentes.

- 1. Acessar o espelho de ponto no período em que se deseja realizar a assinatura digital do ponto.
- 2. Clique no botão **2. Assinar Digitalmente**

3. O sistema solicitará a confirmação de assinatura digital para o período informado, conforme imagem abaixo.

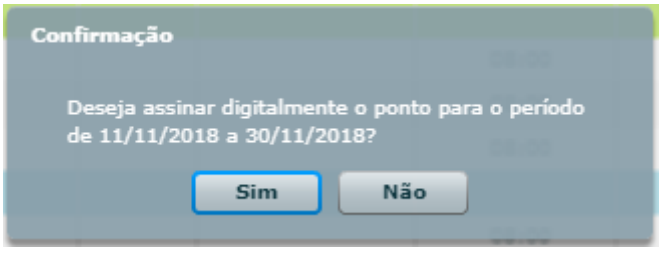

4. Após a confirmação, o ícone **de aparecerá ao lado das datas e os registros referentes ao** período de assinatura estarão totalmente bloqueados para alterações.

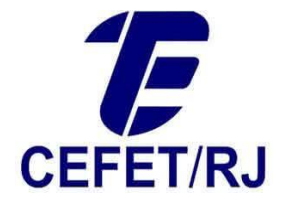

#### Registro de frequência via sistema

Uma alternativa ao método tradicional de registro de frequência através de biometria coletada por máquinas instaladas no Maracanã e nos campi é o método de registro de frequência via SPE, onde o servidor faz a marcação diretamente no sistema, mas essa opção não emite comprovante de marcação. Para realizar a marcação via sistema, siga os passos abaixo:

1. Na página principal do SPE, clique no Menu Movimentação > Registro de Marcações via Sistema.

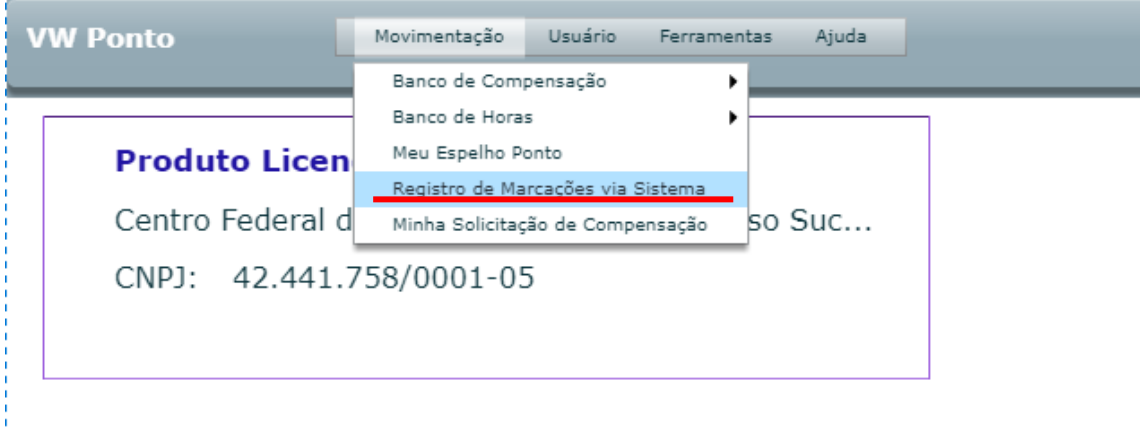

2. É exibida a tela de registro de marcação via sistema, onde são mostradas a data e hora atual do sistema. Para realizar a marcação, basta preencher o campo "Código" com a

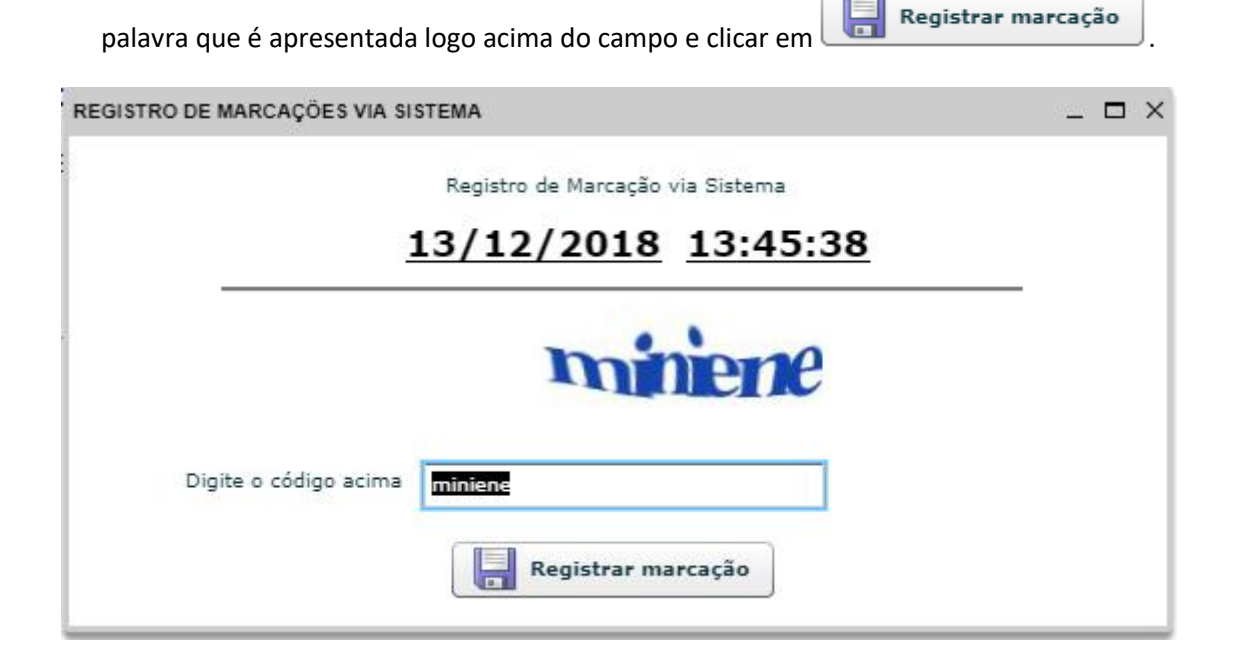

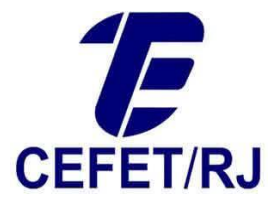

3. Será exibida a mensagem:

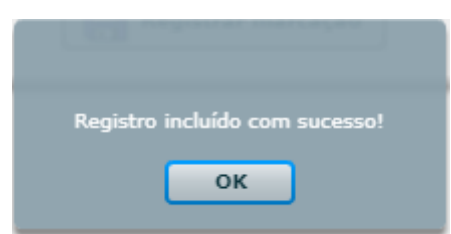

4. Caso queria conferir a marcação, acesse o seu espelho colocando a data da marcação no parâmetro de busca por período.

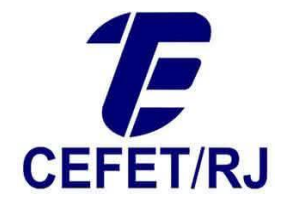

#### <span id="page-12-0"></span>Solicitar compensação de hora negativa

Caso o servidor esteja com horas negativas no mês que precisam ser compensadas, deverá solicitar à chefia imediata a autorização para compensação das mesmas. Para realizar a solicitação, basta seguir os passos abaixo:

- 1. Na página principal do SPE, clique no Menu Movimentação > Minha solicitação de compensação.
- 2. Será exibida tela onde é possível:
	- Solicitar nova compensação de horário
	- Pesquisar solicitações de compensação no período informado

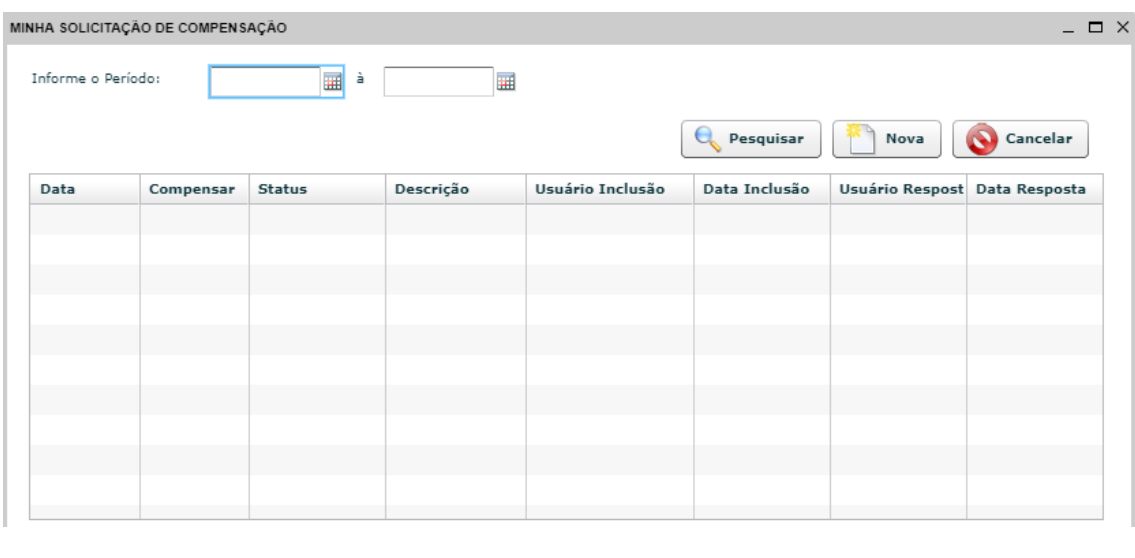

- 3. Para realizar uma nova solicitação de compensação de horário, clique em
- 4. Será exibida nova tela solicitando a data em que será realizada a compensação, a quantidade de horas a serem compensadas e a justificativa da solicitação.

Observação: Conforme disposto na instrução normativa nº 02/2018, a quantidade de horas a serem compensadas diariamente não podem ultrapassar 2(duas) horas.

Nova

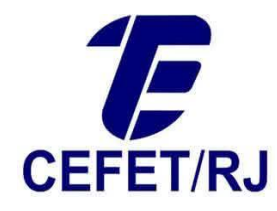

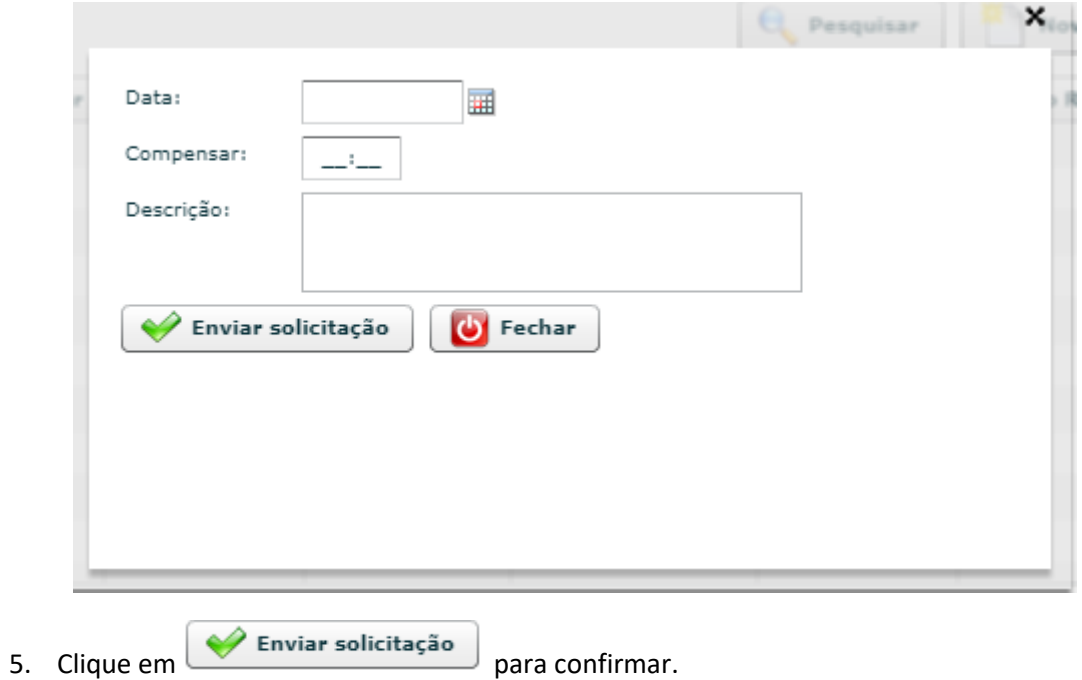

- 
- 6. Será exibida a mensagem:

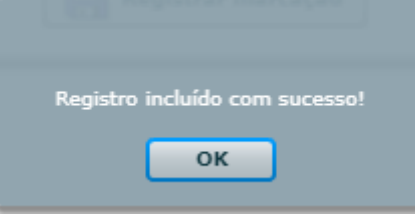

7. O sistema retornará para a tela de solicitações de compensação e será exibida a nova solicitação recém adicionada com o status "Análise".

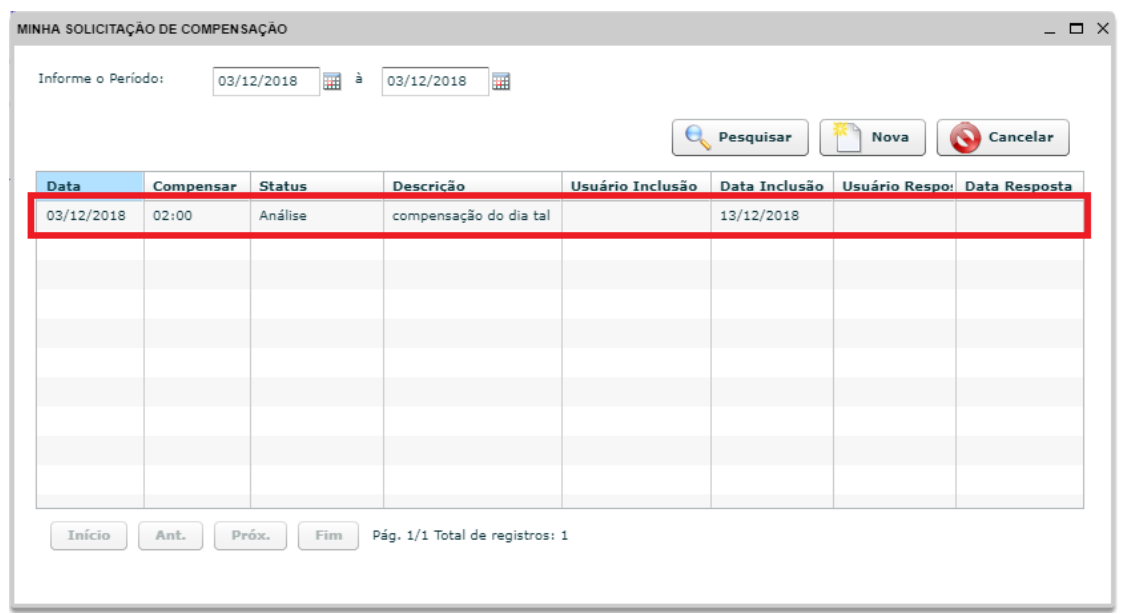

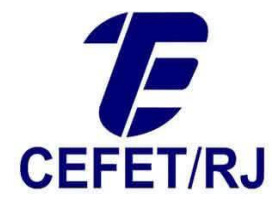

- 8. A chefia imediata receberá um e-mail com a solicitação. Caso ela seja procedente, a mesma deverá ser marcada, via SPE, como aceita pela chefia imediata. Caso contrário, a mesma deverá informar o status de recusada.
- 9. Após a chefia imediata informar, via SPE, a aceitação ou não da solicitação de compensação, o servidor receberá e-mail com o resultado da solicitação.
- 10. Após a conclusão do processo de solicitação, o status e a data de resposta ficarão disponíveis na tela de pesquisa de solicitações de compensação.

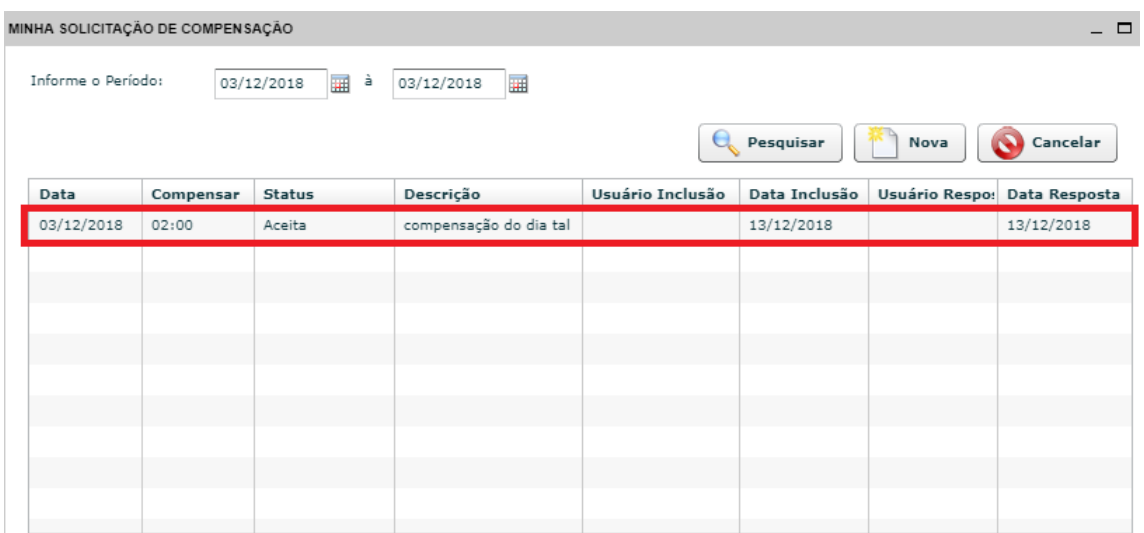

11. Como resultado desta operação, a hora extra realizada na data e na quantidade solicitada fica automaticamente aprovada no espelho de ponto.

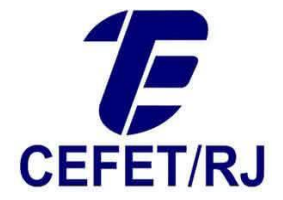

#### <span id="page-15-0"></span>Extrato de horas compensadas

Relatório disponível para que servidores possam consultar a qualquer momento o total de horas compensadas e o total de horas pendente de compensação.

Para acessar, basta seguir os seguintes passos:

1. Na página principal do SPE, clique no Menu Movimentação > Banco de Compensação > Extrato Banco de Compensação.

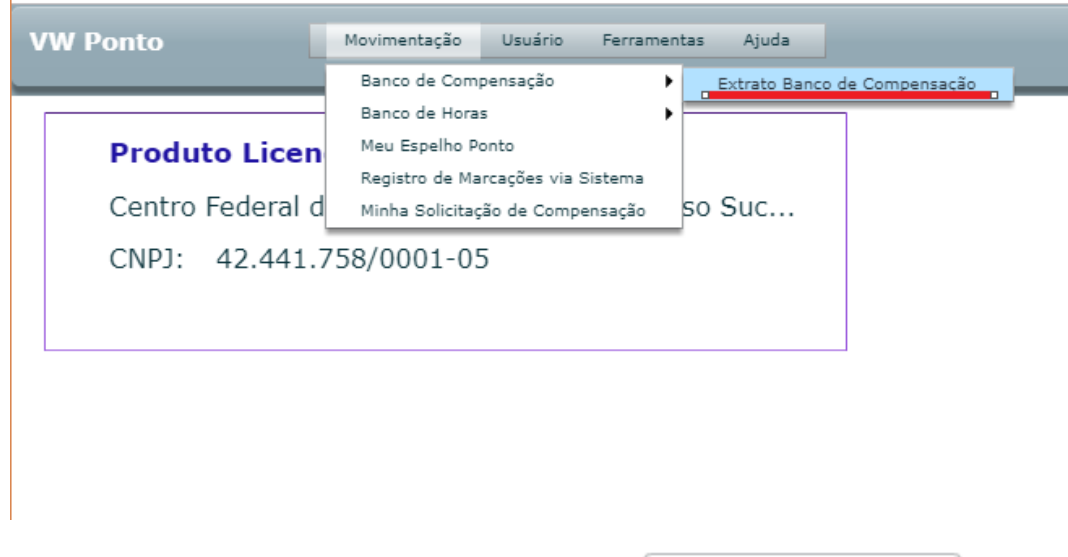

- 2. Selecione uma dentre as opções abaixo e clique em
	- Quitado
	- Em aberto
	- Todos
- 3. Será exibido relatório contendo o consolidado de horas de acordo com a opção selecionada.

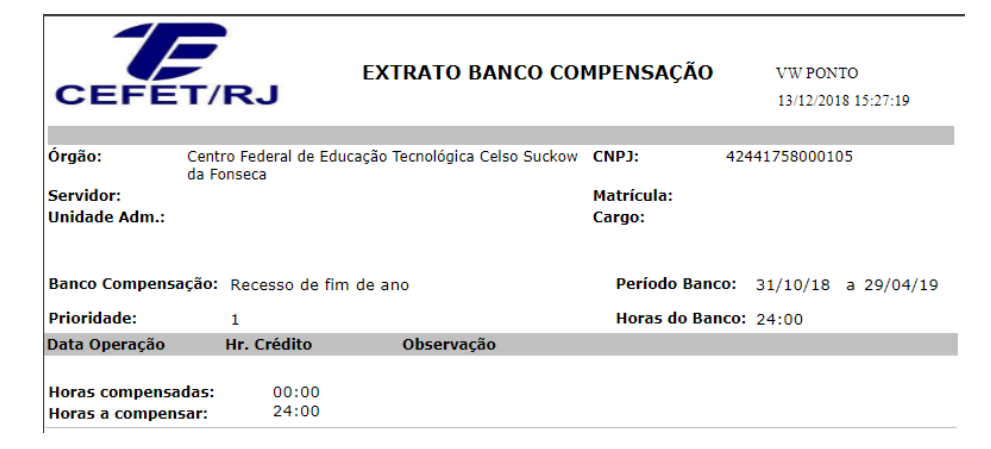

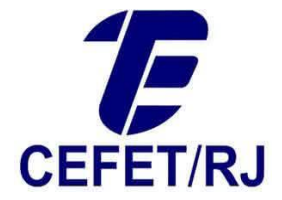

#### <span id="page-16-0"></span>Extrato de banco de horas

Relatório disponível para que servidores possam consultar a qualquer momento o extrato de banco de horas com o saldo atual e o total de horas em banco expiradas.

Para acessar, basta seguir os seguintes passos:

1. Na página principal do SPE, clique no Menu Movimentação > Banco de Horas > Extrato Banco de Horas.

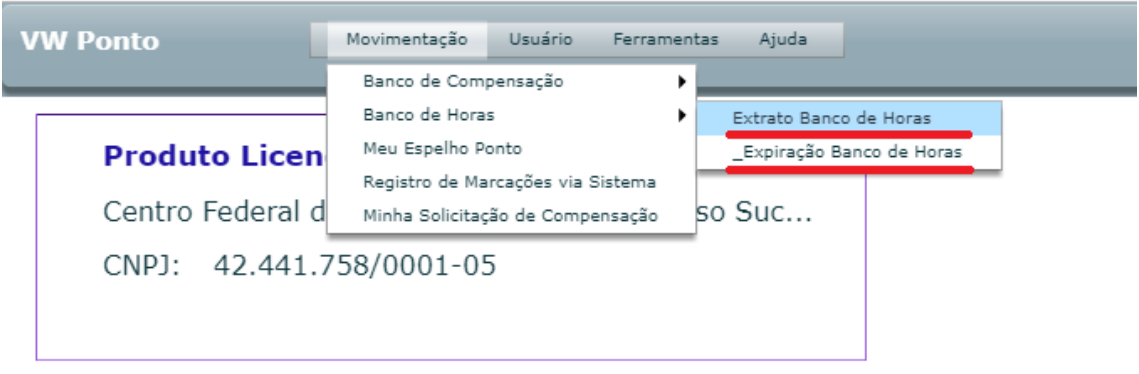

2. Será exibida a tela abaixo onde o servidor pode consultar o extrato de bancos de horas dos últimos 30 dias ou informar o período para pesquisa. Por padrão, o relatório vem com a opção de exibir o saldo atual selecionada.

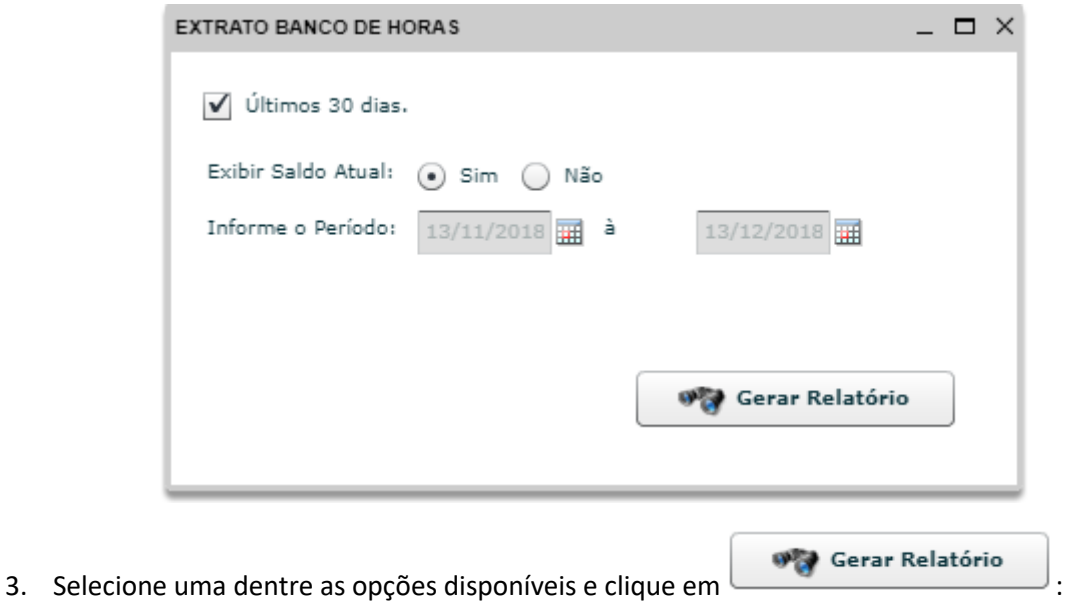

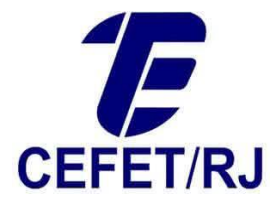

4. Será exibido relatório contendo o extrato de banco de horas do servidor referente ao período solicitado na tela anterior.

{Emitir tela do relatório}

- 5. Caso queria verificar o total de horas em banco expiradas, na etapa 1 selecione a opção Expiração Banco de Horas.
- 6. Será solicitado que informe o período para pesquisa. Informe o período desejado e clique

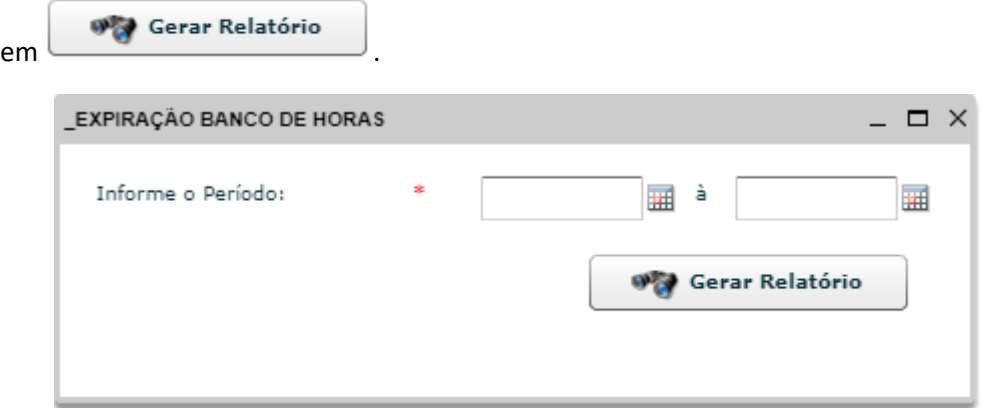

7. Será exibido relatório contendo o extrato de horas em banco expiradas em que não poderão mais ser utilizadas.

{Emitir do relatório}